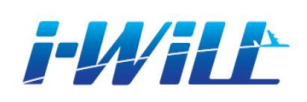

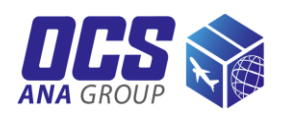

# **i-WiLL Guide**

i-WiLL is a web-based system that allows the customers to prepare shipping and manage their information.

Customers can create CWB and Invoice themselves and make pickup orders through the systems.

Customers can keep their address book on the system. Record copy function makes the operation easy.

\*Please note the screen images in this instruction are screen shots of Japanese i-WiLL system, only for your reference.

#### *Table of Contents*

- *New registrations (2-3)*
- *Login (4)*
- *CWB/Invoice preparation (5-11)* ・*CWB creation (8-9)* ・*Invoice creation (10-11)*
- *CWB/Invoice registration & printing (12)*
- *Address Book Search (13)*
- *CWB/Invoice correction and inquiry / Cancellation (14)*
- *Pickup order (15-19)*

#### *i-WiLE* New registrations

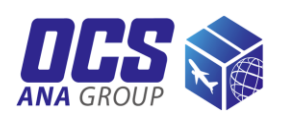

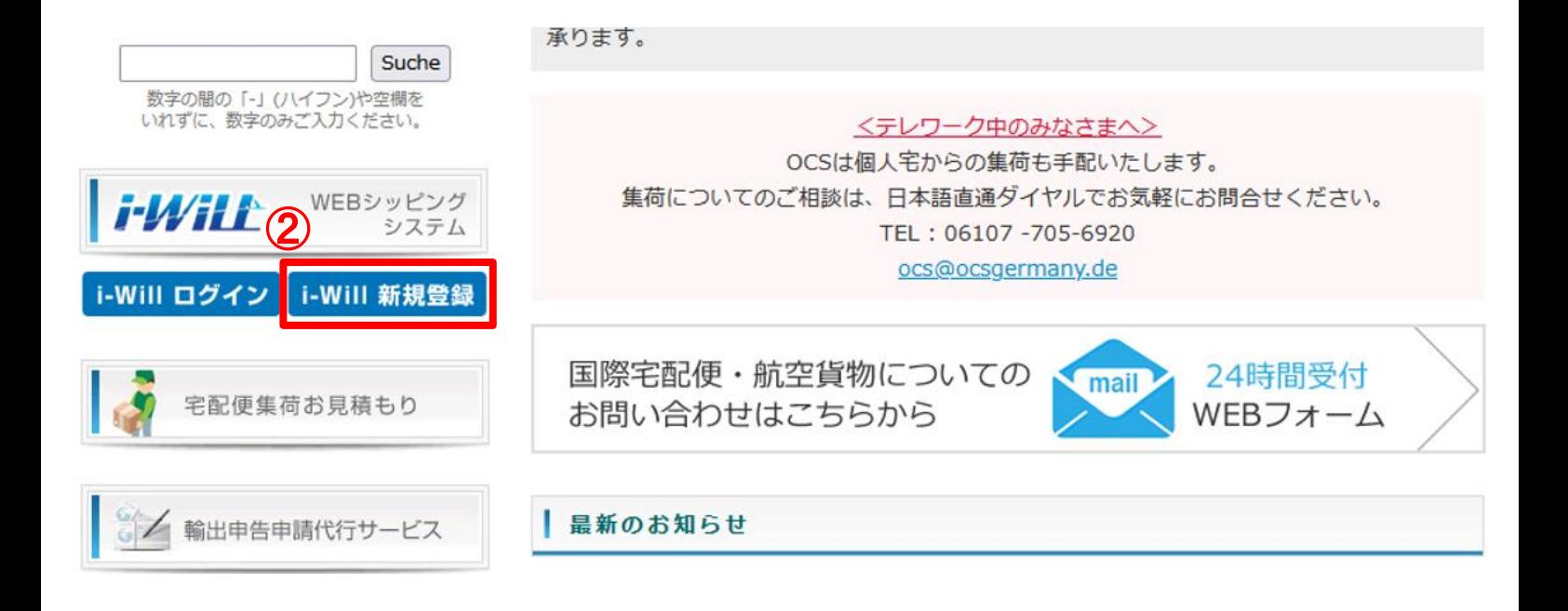

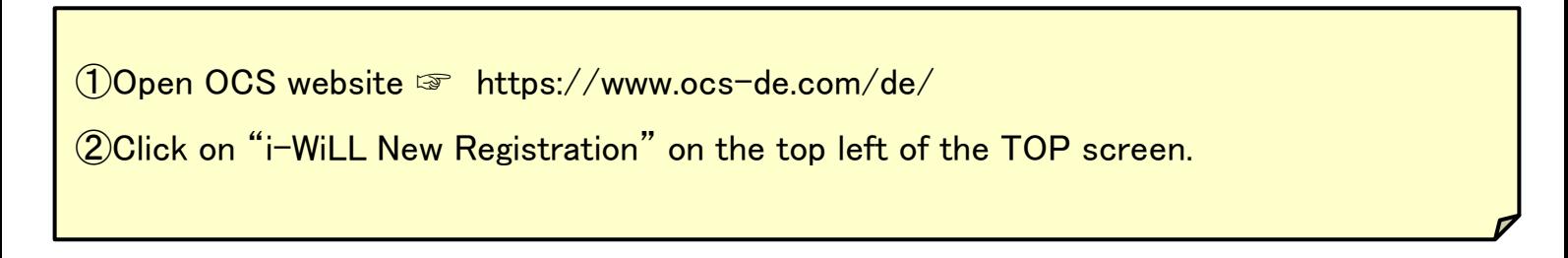

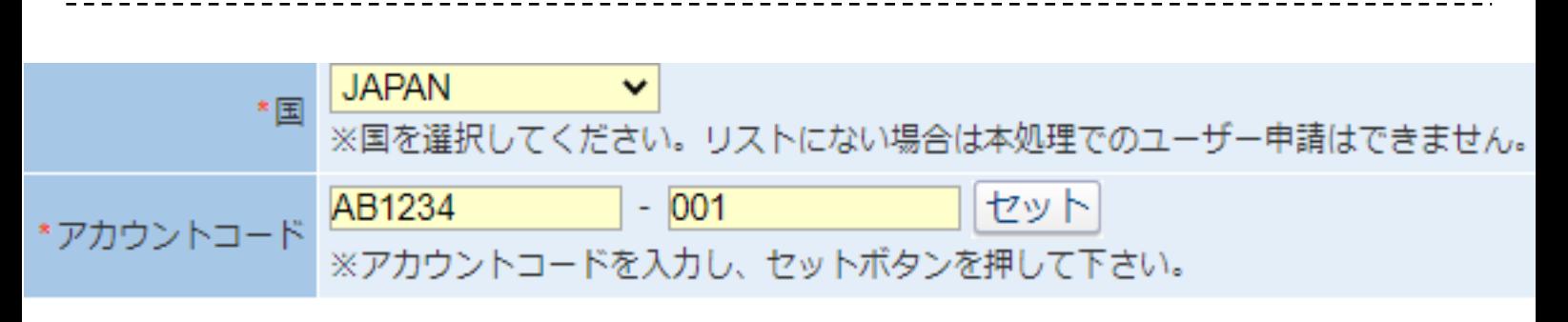

#### ③Please select country and enter your account code.

\*We will notify each customer of the account code via email shortly. We apologize for the inconvenience, but if you have not received the email, or if you are using our service for the first time, please contact us at  $\langle \text{ocs@ocsgermany.de} \rangle$ 

#### *I-WILE* New registrations

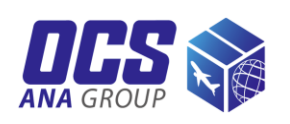

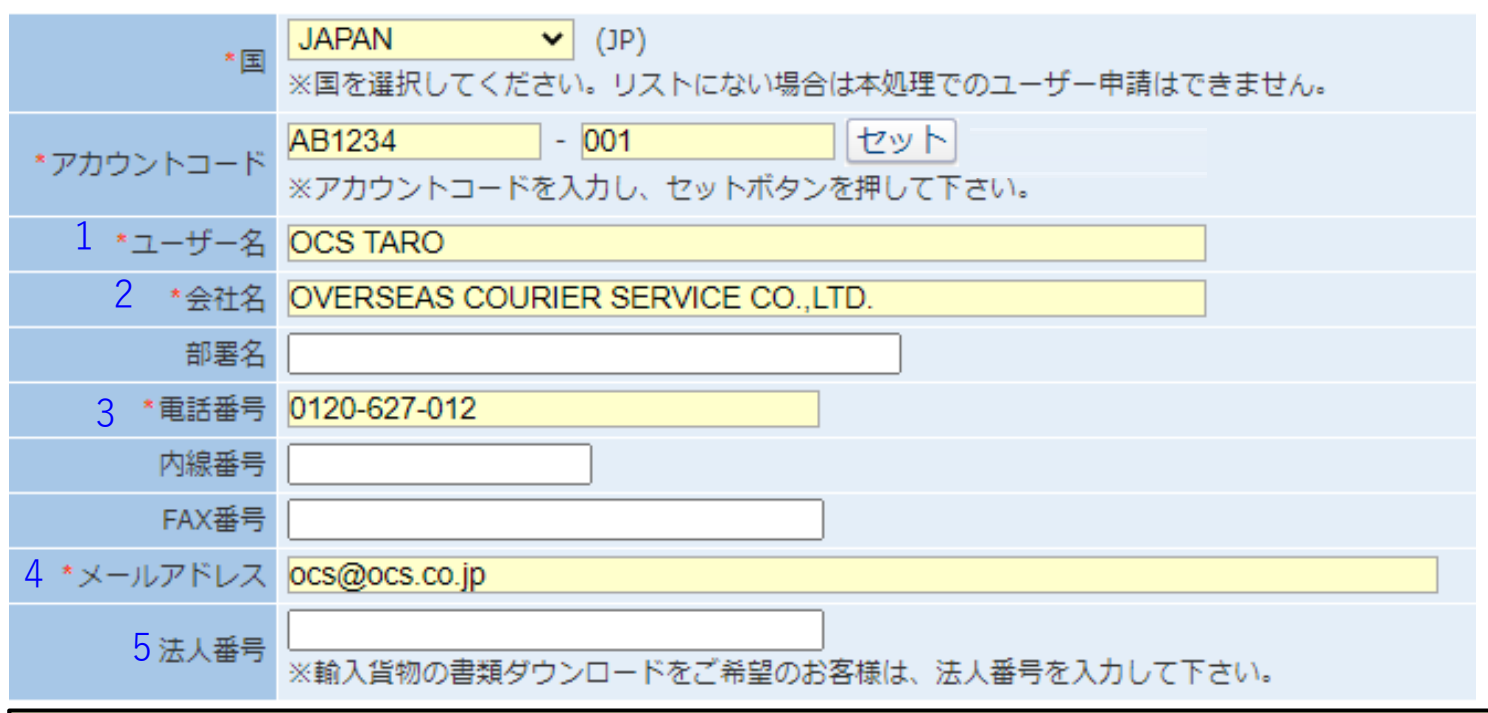

④Please enter your information.

※We may not be able to provide you with your ID and password if there is an error in your registered e-mail address. Please make sure to enter the correct information.

⑤Please confirm your registration details and click "OK".

※You will receive your user ID and initial password to the e-mail address you applied for within one business day.

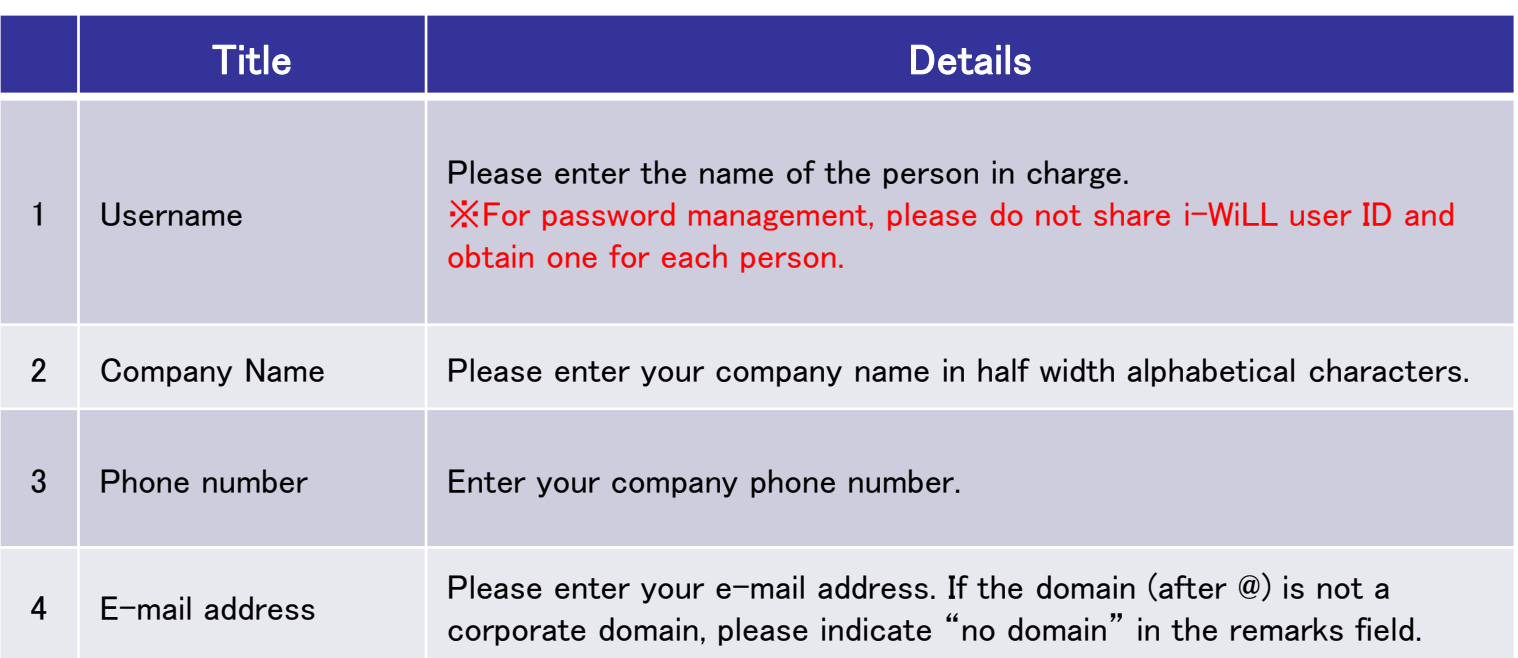

#### *Lewitt* Login

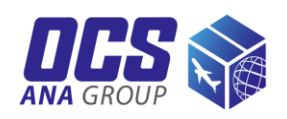

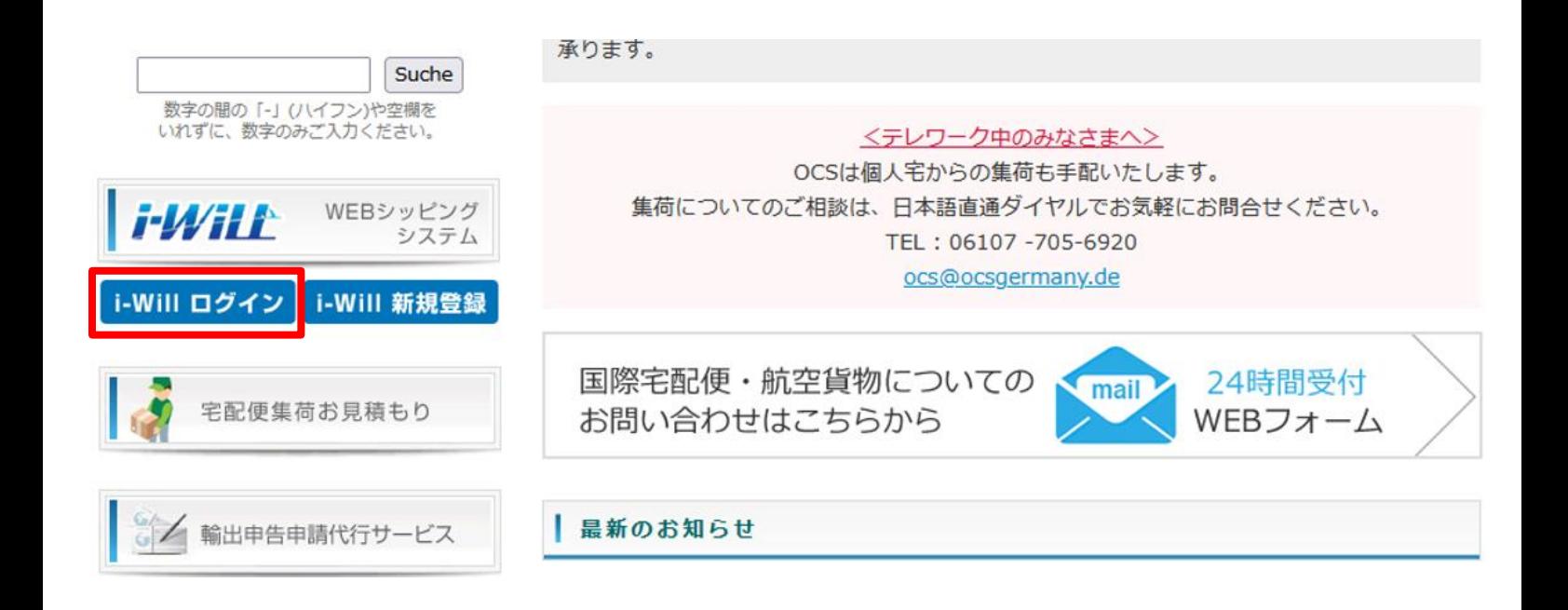

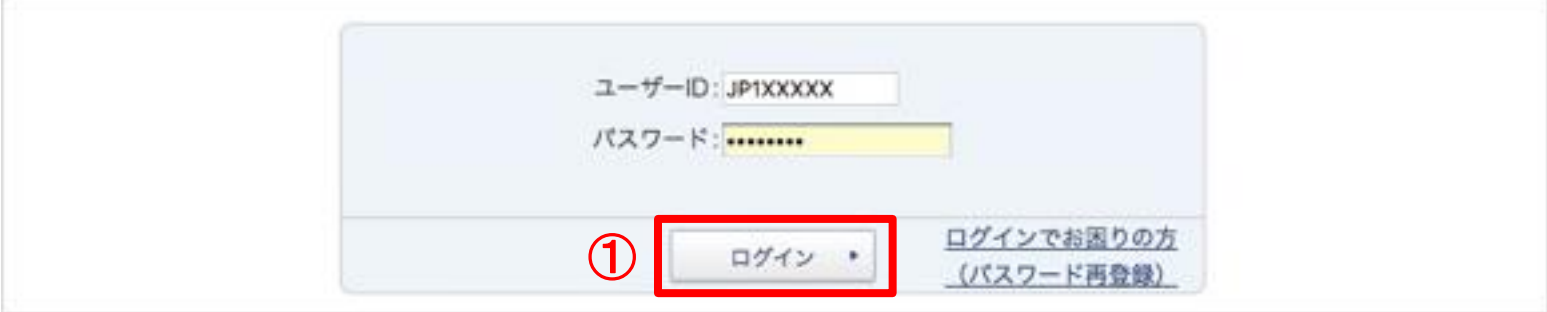

#### ①User ID and password

(8 to 16 single-byte alphanumeric characters, including uppercase and lowercase letters)

#### ※**Change password**

You can reset your password from the "Login Trouble (Password Re-registration)" on the login page. You can also change your password from the top page "Change Password" after logging in to i-WiLL.

### **FWILE CWB/Invoice preparation**  $\frac{77.68}{40.46600}$

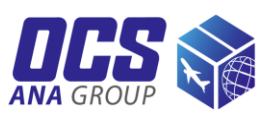

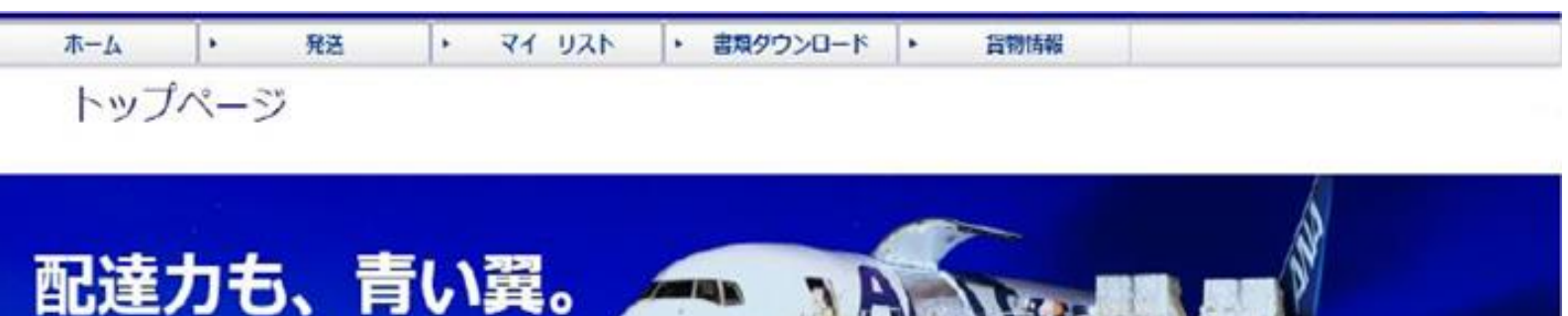

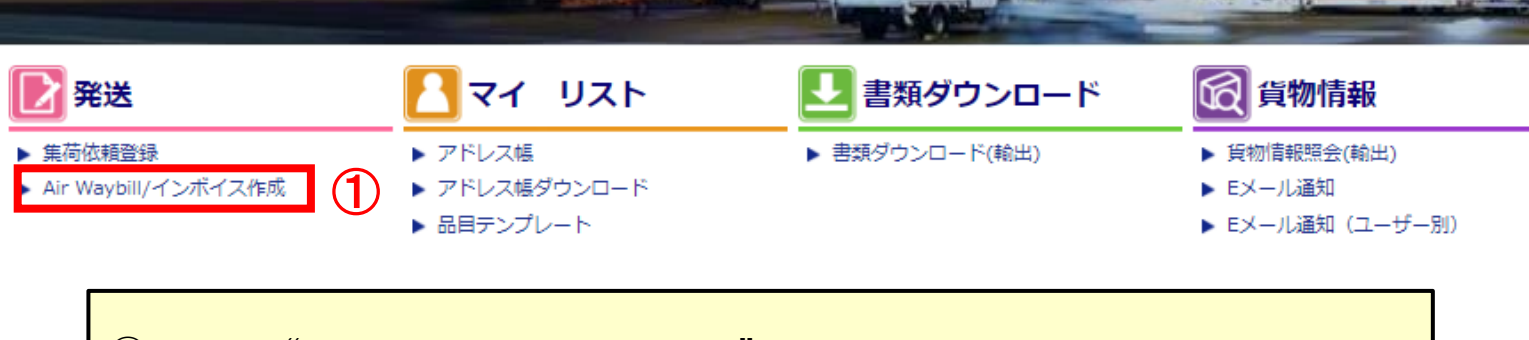

①Click on "Air Waybill/Invoice Creation".

181

## **CWB/Invoice preparation**

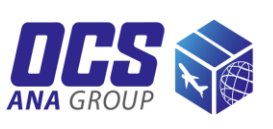

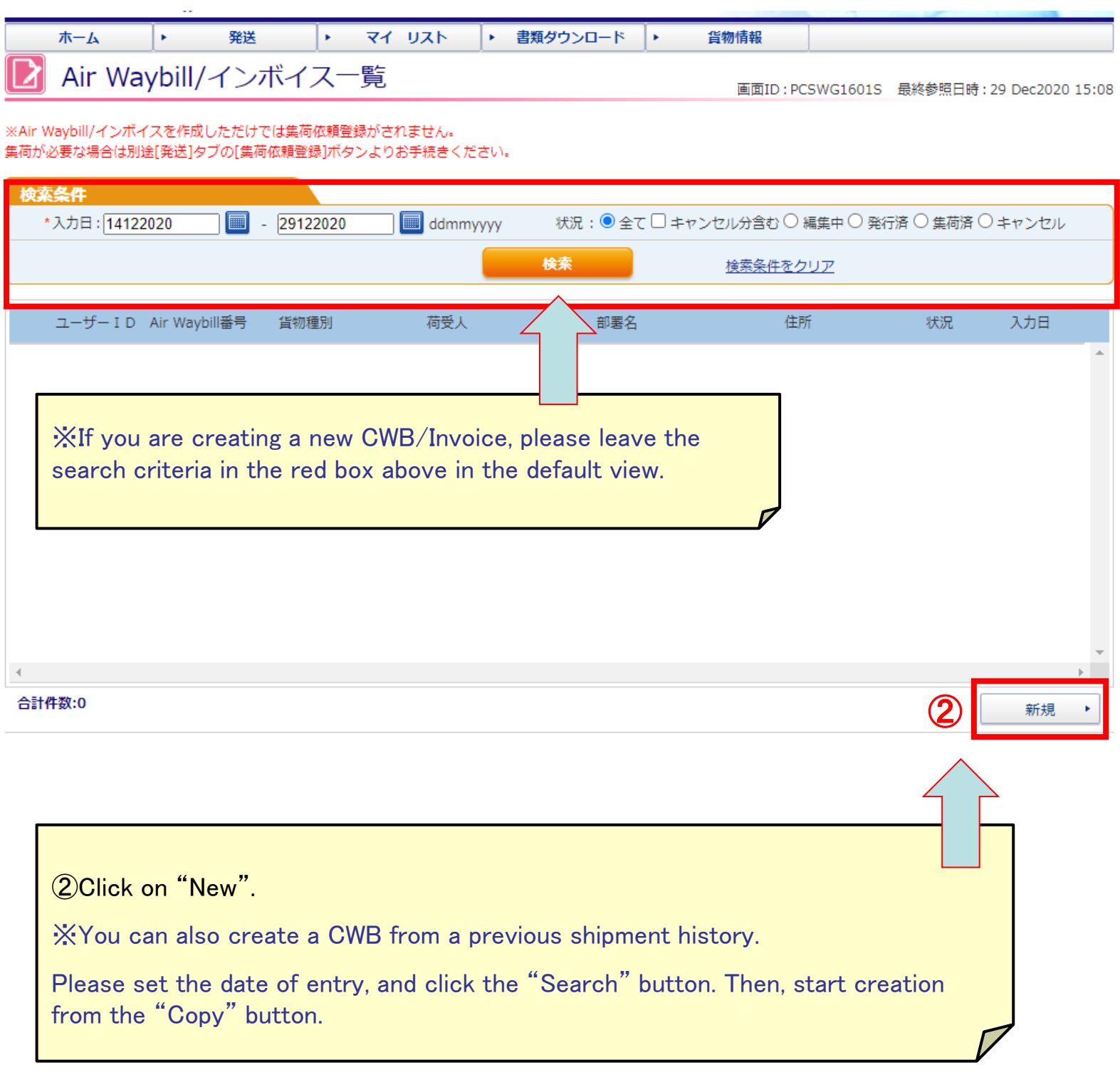

### **FWILE CWB/Invoice preparation**

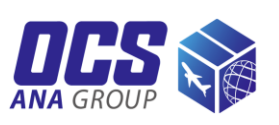

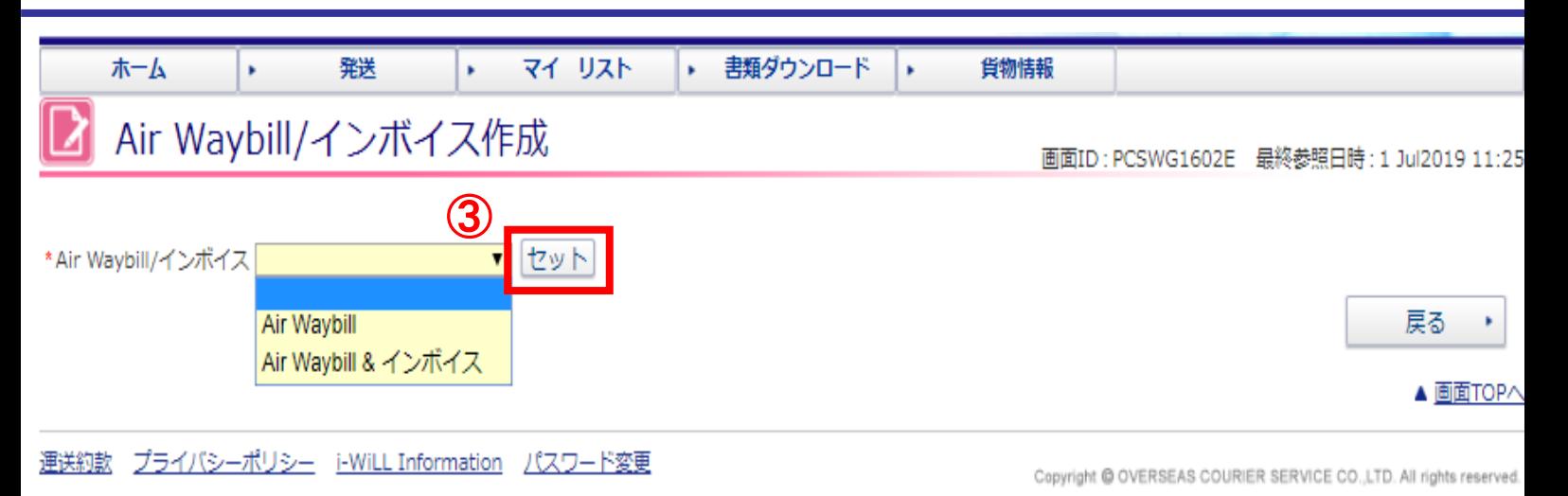

③ Select the documents to be created and click "Set".  $Air Way$ bill  $=$  Create CWB only Air Waybill & Invoice  $=$  Create CWB and invoice ※When "Air Waybill & Invoice" is selected, the cargo type in "6.Cargo Information" on the Air Waybill creation page will be automatically set to "Non Document". If your are sending a shipments handled as documents, please select "Air Waybill" only, If you wish to prepare the invoice in your own format, please also select "Air Waybill" only.

#### **HAILE** Air Waybill Creation

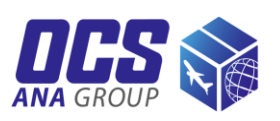

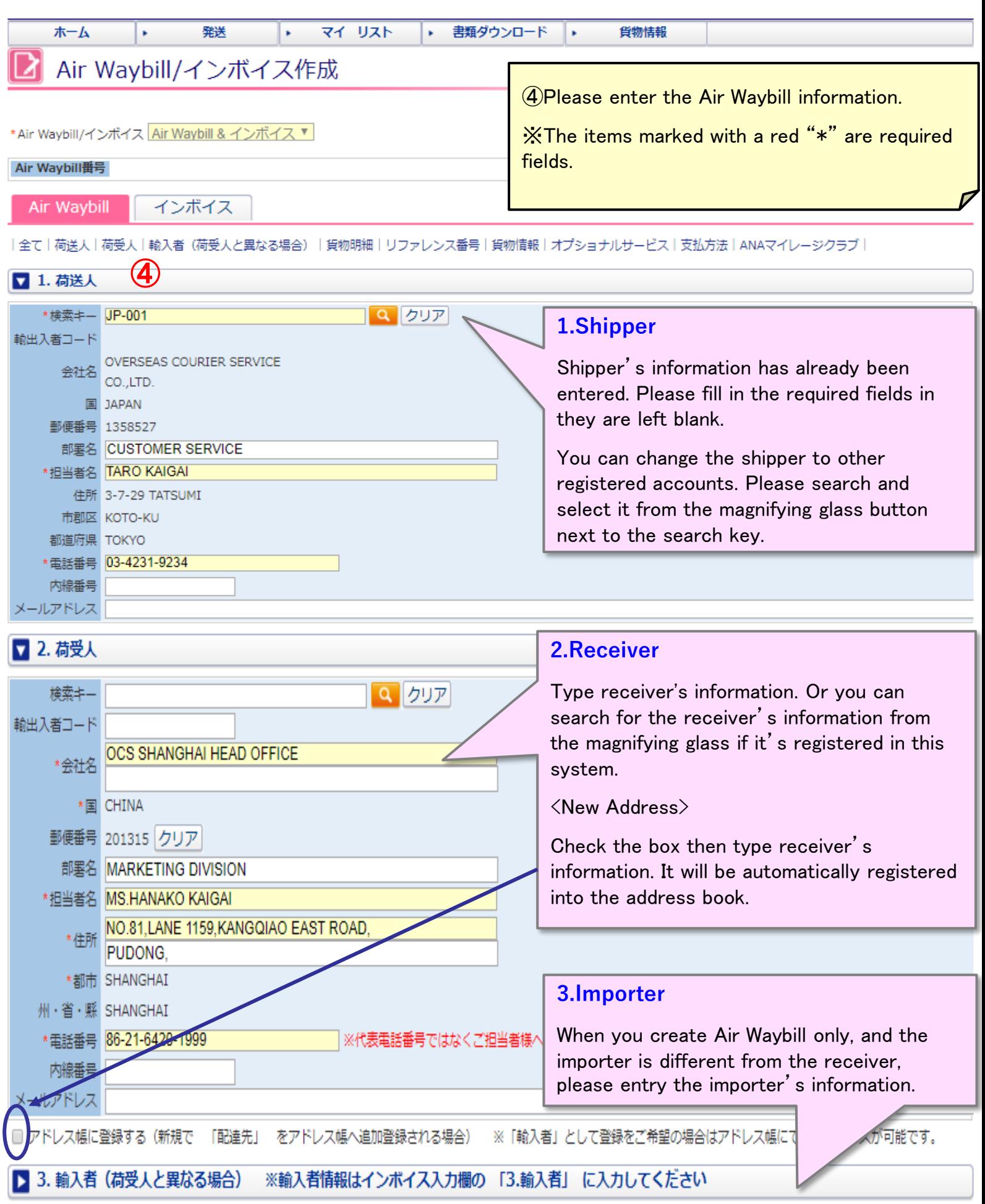

#### **HWHA** Air Waybill Creation

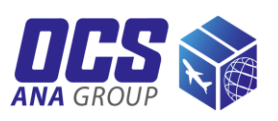

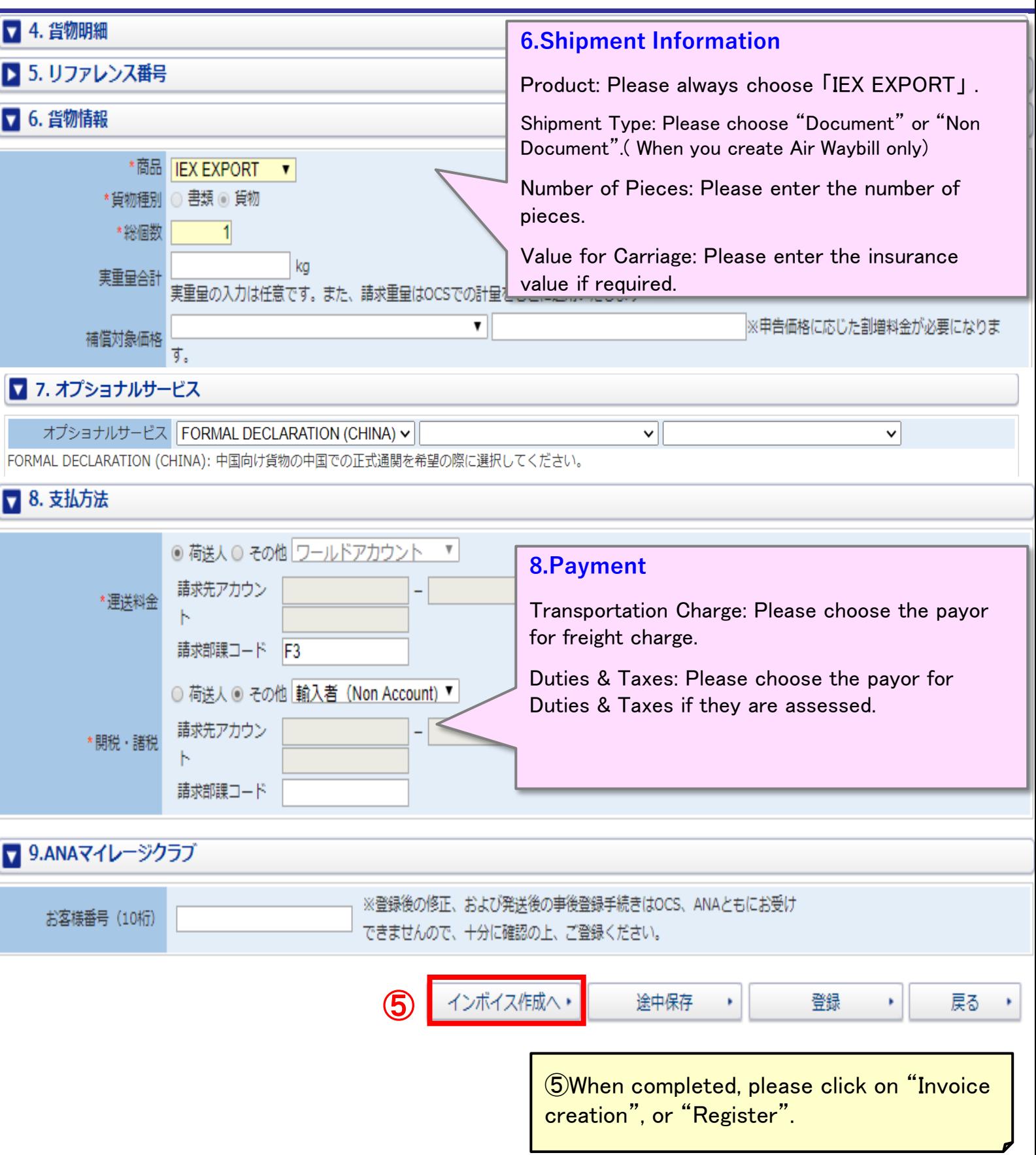

#### **I-WILE** Invoice creation

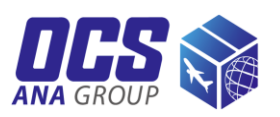

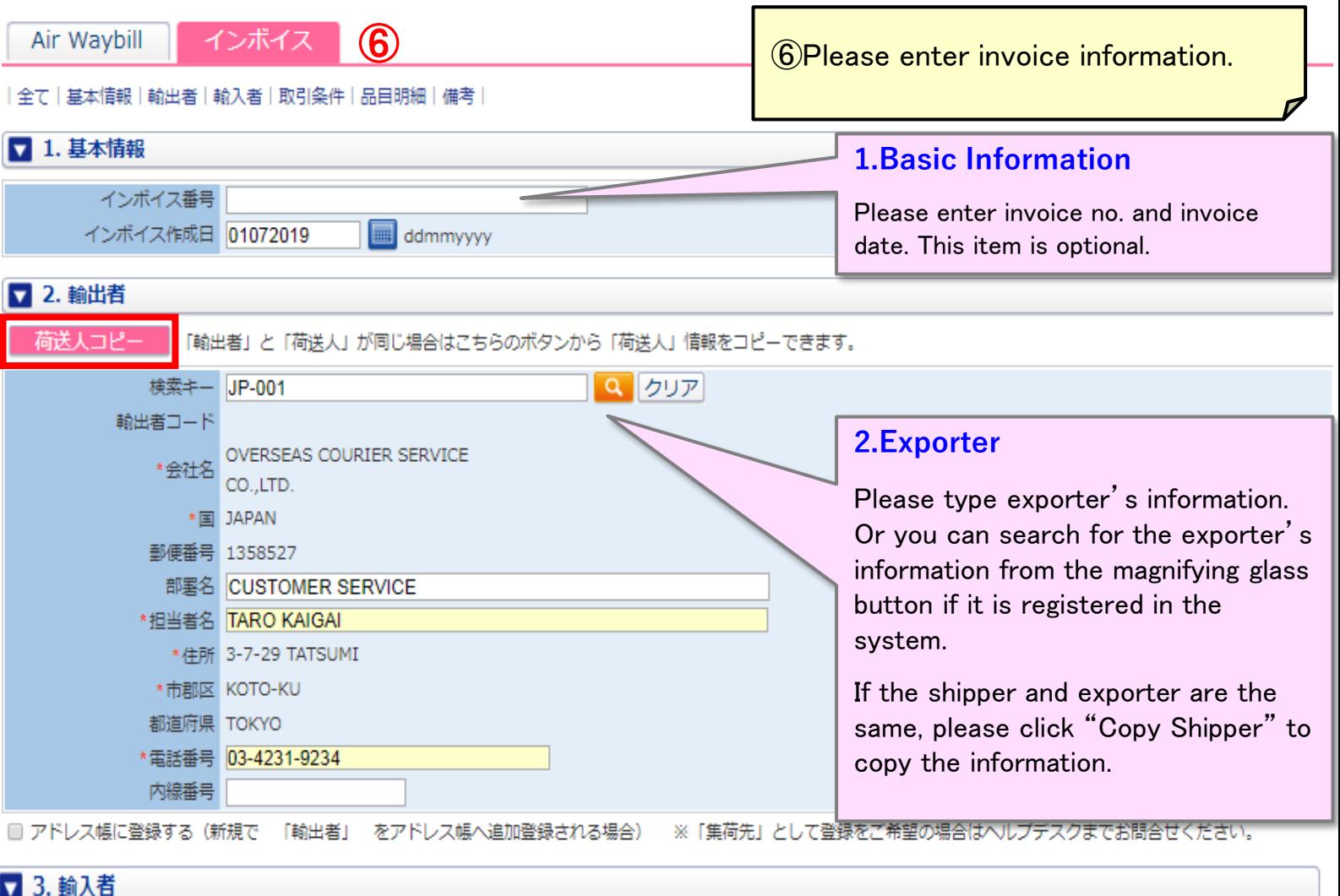

#### ■ 3. 輸入者

荷受人コピー 「輸入者」と「荷受人」が同じ場合はこちらのボタンから「荷受人」情報をコピーできます。

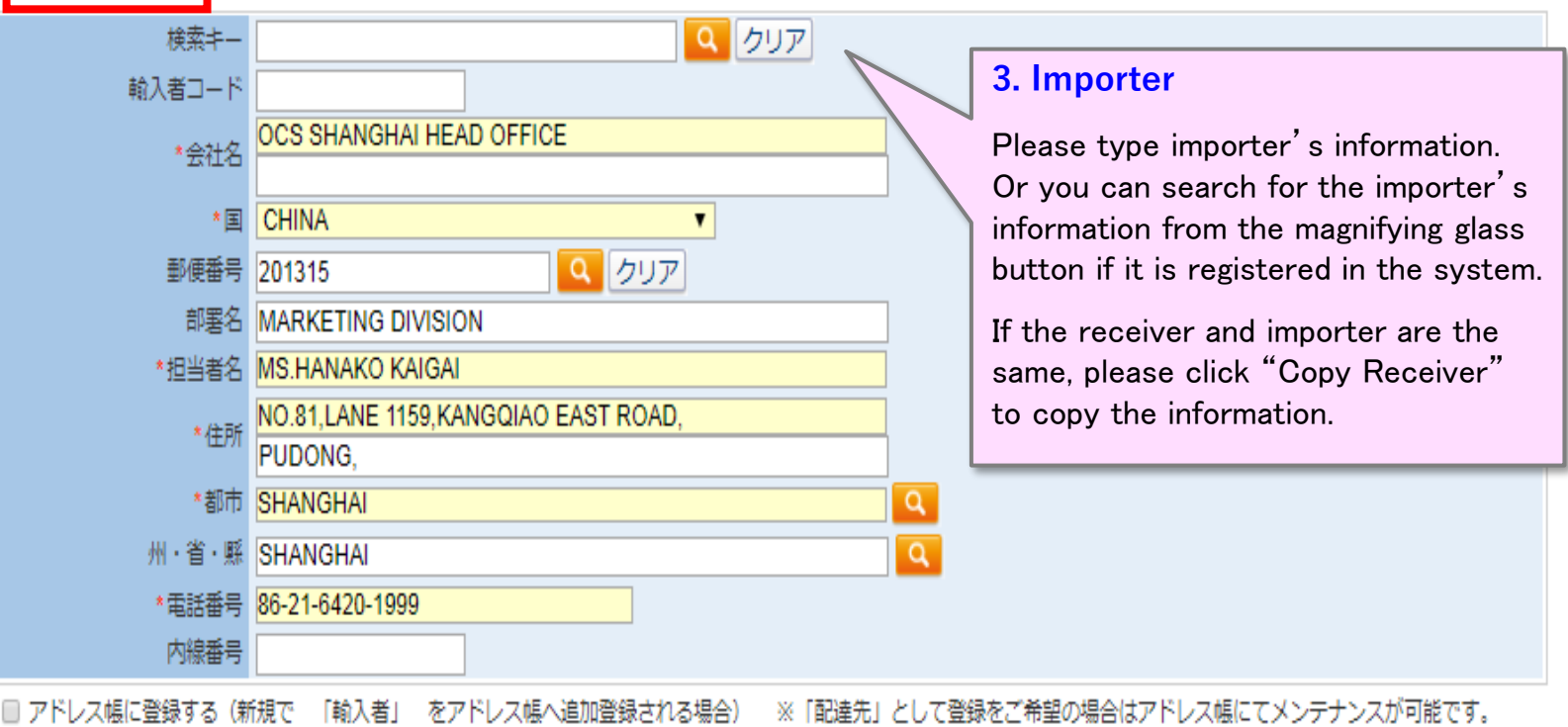

#### **I-WILE** Invoice creation

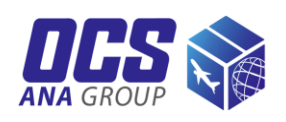

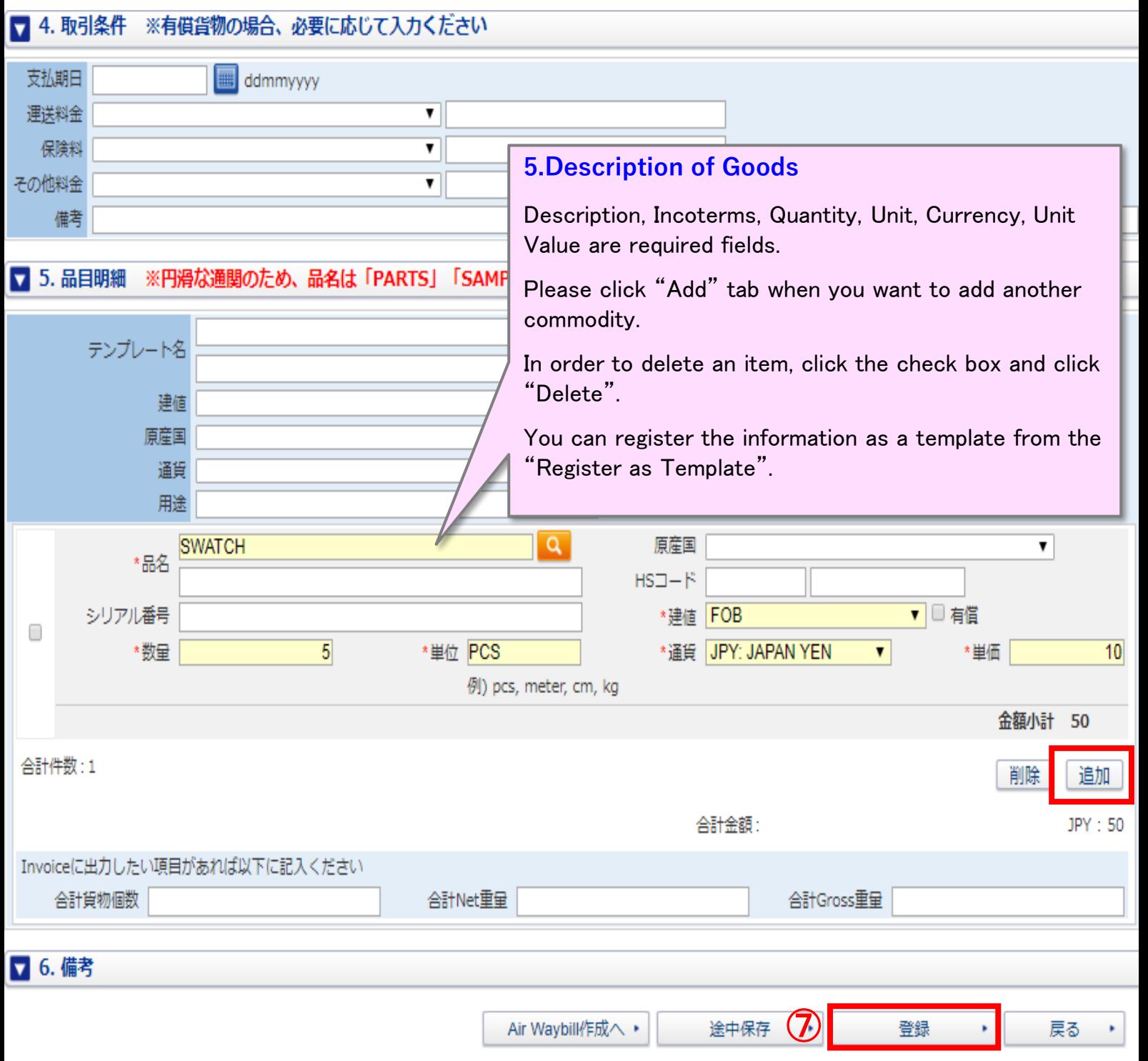

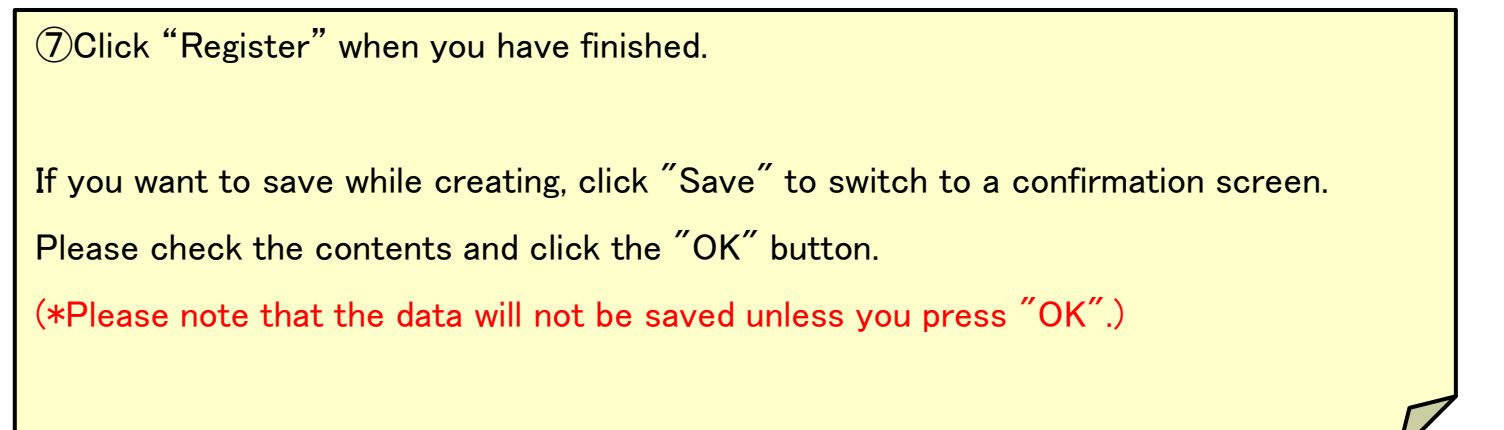

#### **CWB/Invoice** i Willt **registration & printing**Air Waybill/インボイス確認 **Upper** 入力内容をご確認の上、OKボタンを押下すると登録が完了します。一旦登録したAir Waybill/インボイスは修正できません。 印刷されたAir Waybillはすべて貨物に添付してください。 **part** Air Waybill/インボイス Air Waybill & インボイス Air Waybill番号 インボイス Air Waybill |全て|基本情報|輸出者|輸入者|取引条件|品目明細|備考| ■ 1. 基本情報 インボイス番号 インボイス作成日 02072019 □ 6. 備考 **Lower** 備考 **part** 入力内容をご確認の上、OKボタンを押下すると登録が完了します。一旦登録したAir Waybill/インボイスは修正できません。 印刷されたAir Waybillはすべて貨物に添付してください。 ⑧ OK ¥ 戻る  $(8)$ Please review if everything is ok or not. If it's ok, please click "OK". (Once an AWB or invoice has been created, it cannot be edited. If you find any errors or corrections after completion, please re-create it.) ※If there is an error, it will be indicted in red. Please enter the corrected information. ■ 6. 備考 備考 AWB/INVOICEの登録が完了しました。14052807996 ⑨ Air Waybill印刷 ▶ インボイス印刷 その他印刷 戻る ⑨Click on "Print Air Waybill" or "Print Invoice", the subject document will pop up and you can print it on one side in black and white. ※Air Waybill/Invoice creation does not register a pickup request. Please be sure to register separately for pickup request.

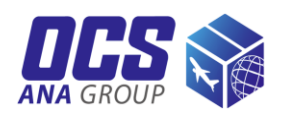

#### アドレス帳検索

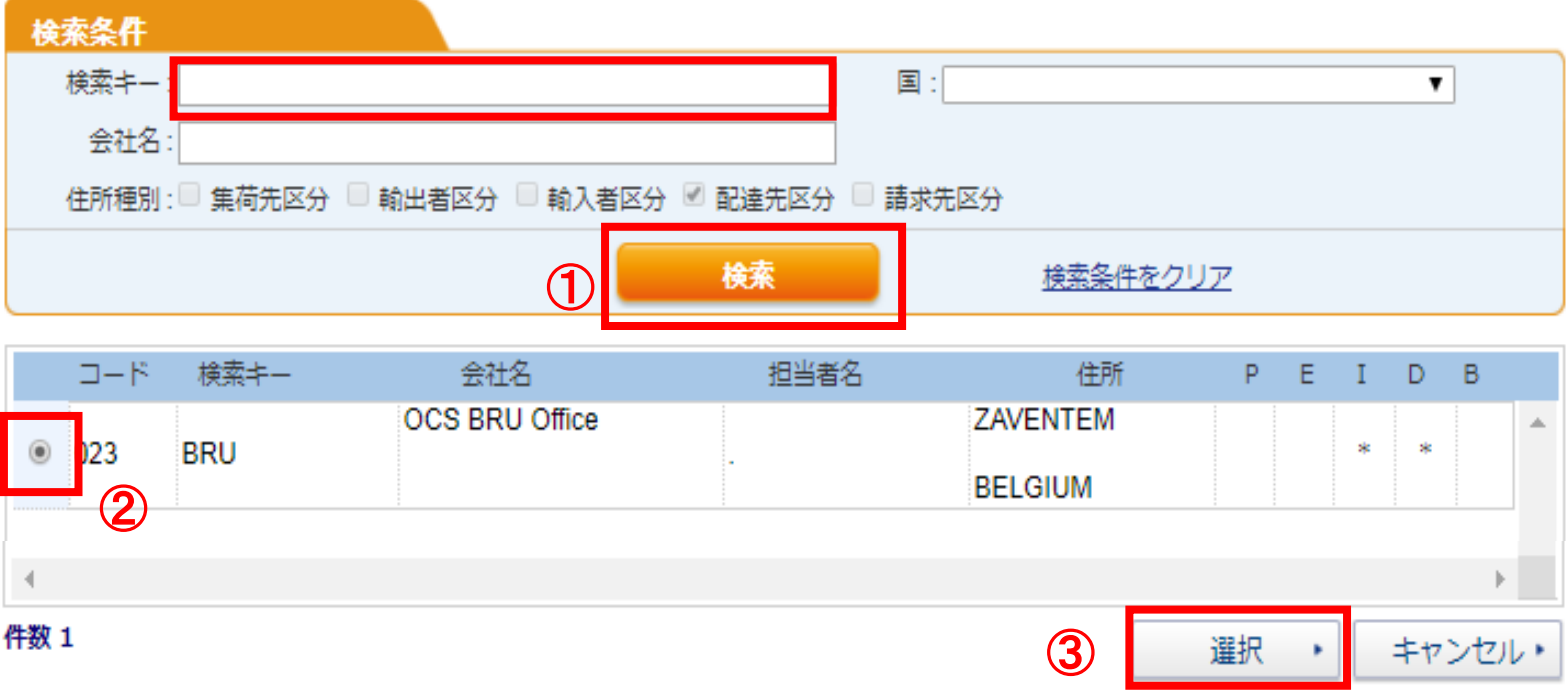

① When you click the magnifying glass mark, you go to your address book. Please click "Search"

- ② Choose the needed address.
- ③ Then, please click "Select".

#### CWB/Invoice correction and inquiry / Cancellation

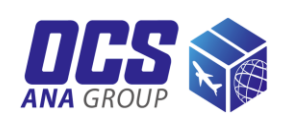

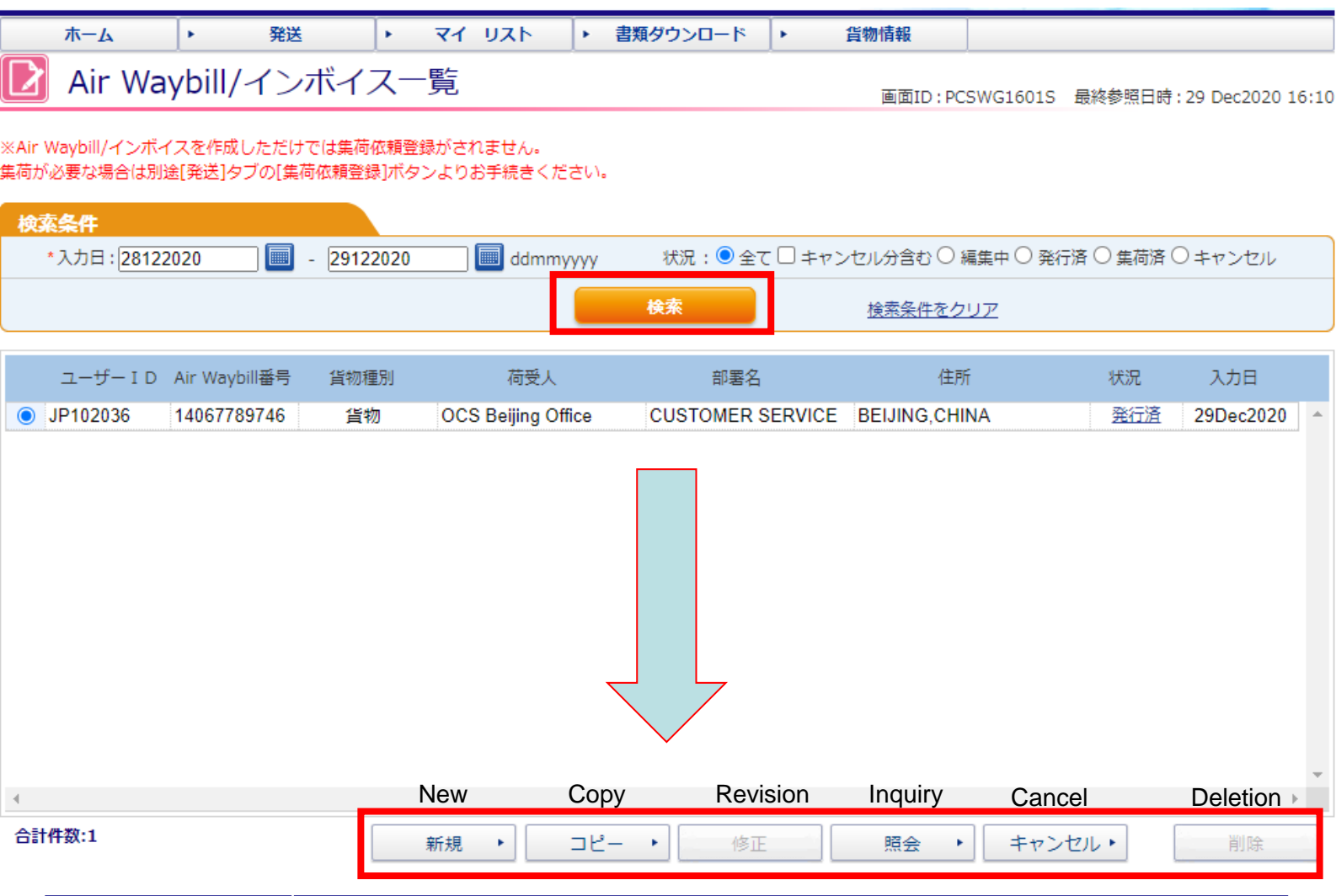

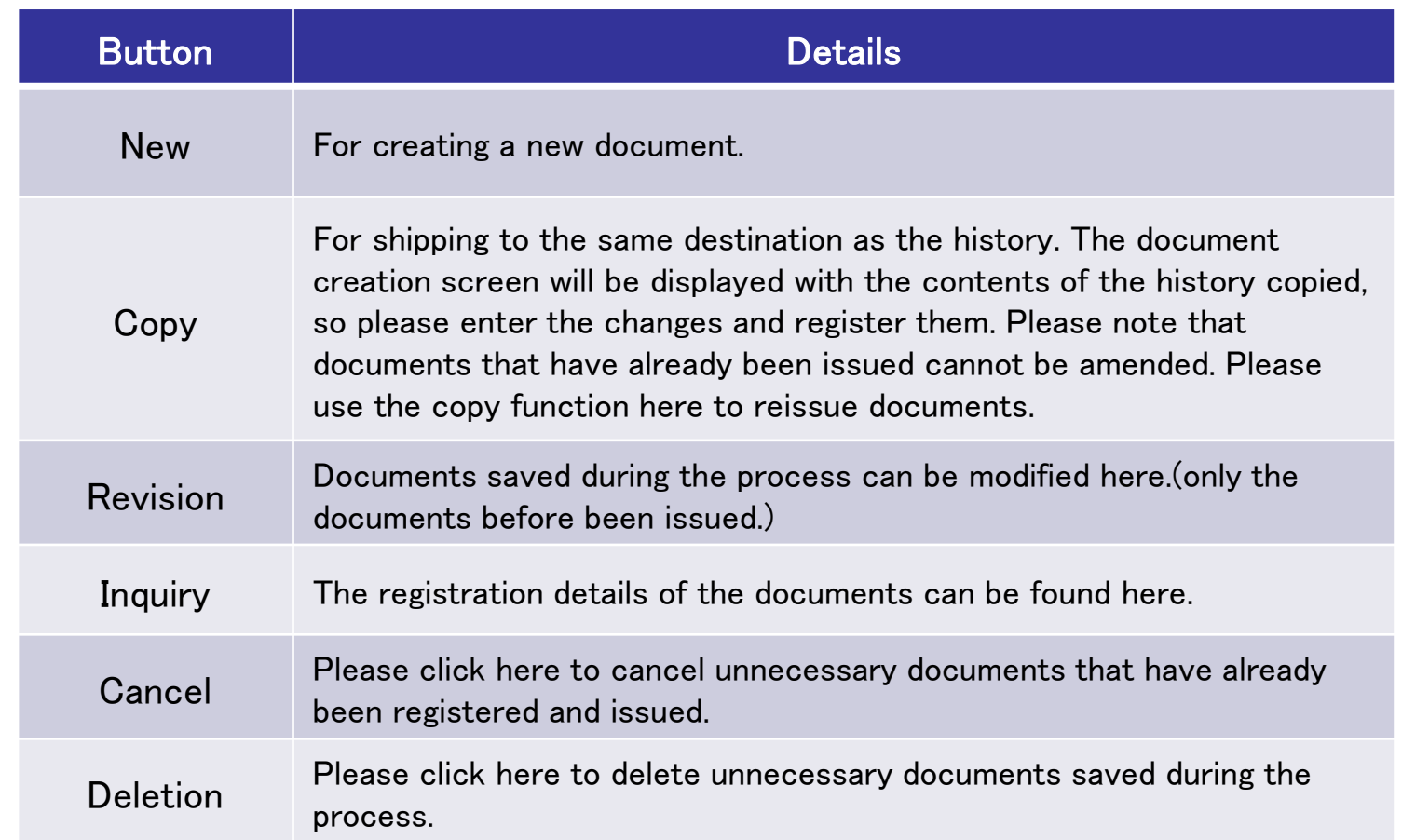

## FWILE Pickup Order

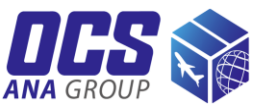

| ホーム<br>٠<br>トップページ              | マイ リスト<br>発活<br>٠                                | 書類ダウンロード<br>ь.<br>٠ | 旨物情報     |                                              |    |  |
|---------------------------------|--------------------------------------------------|---------------------|----------|----------------------------------------------|----|--|
| 配達力も、青い翼。                       |                                                  |                     |          |                                              |    |  |
| 発送                              | マイ リスト                                           |                     | 書類ダウンロード | 12 貨物情報                                      |    |  |
| 集荷依頼登録<br>▶ Air Waybill/インボイス作成 | ▶ アドレス帳<br>▶ アドレス帳ダウンロード<br>▶ 品目テンプレート           | ▶ 書類ダウンロード(輸出)      |          | ▶ 貨物情報照会(輸出)<br>▶ Eメール通知<br>▶ Eメール通知 (ユーザー別) |    |  |
| 集荷依頼一覧                          | 1) OPlease clock on "Register for Pickup Order". |                     |          | 画面ID: PCSWG0301S 最終参照日時: 14 Jun2018 09:14    |    |  |
| 検索条件                            |                                                  |                     |          |                                              |    |  |
| 14052018<br>集荷依頼日 :             | $-14062018$<br>$\blacksquare$<br><b>IIII</b>     | ddmmyyyy<br>検索      | 検索条件をクリア |                                              |    |  |
| オーダーNo.                         | 会社名                                              | 部署名/担当者名            | 入力者      | 集荷希望日                                        | 状況 |  |
| 2Click "New".                   |                                                  |                     |          |                                              |    |  |

件数: 0

新規

②

### **Pickup Order**

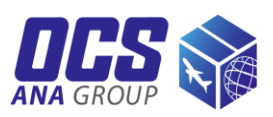

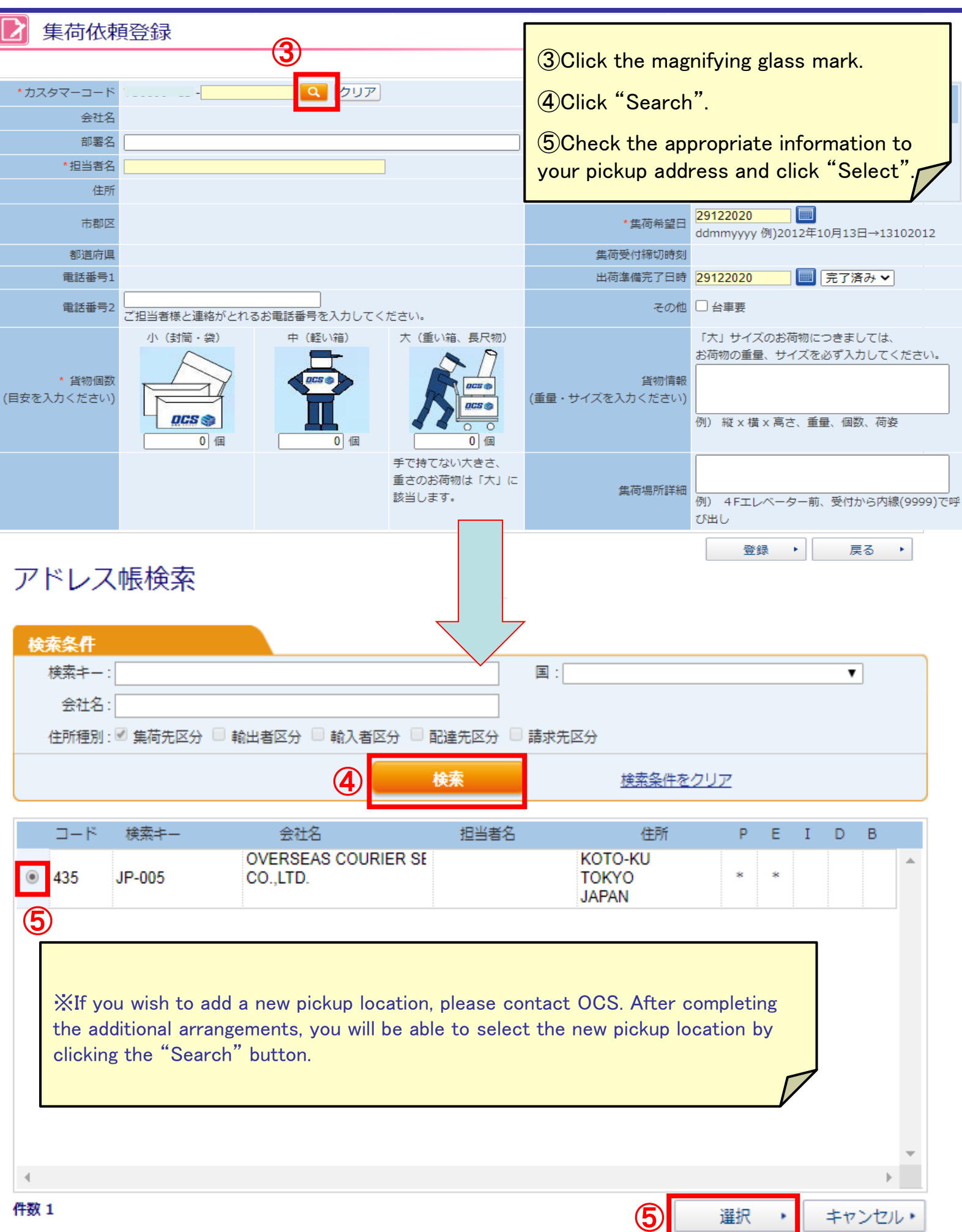

### **PHARE** Pickup Order

4

5

Date and time of

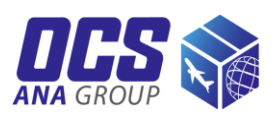

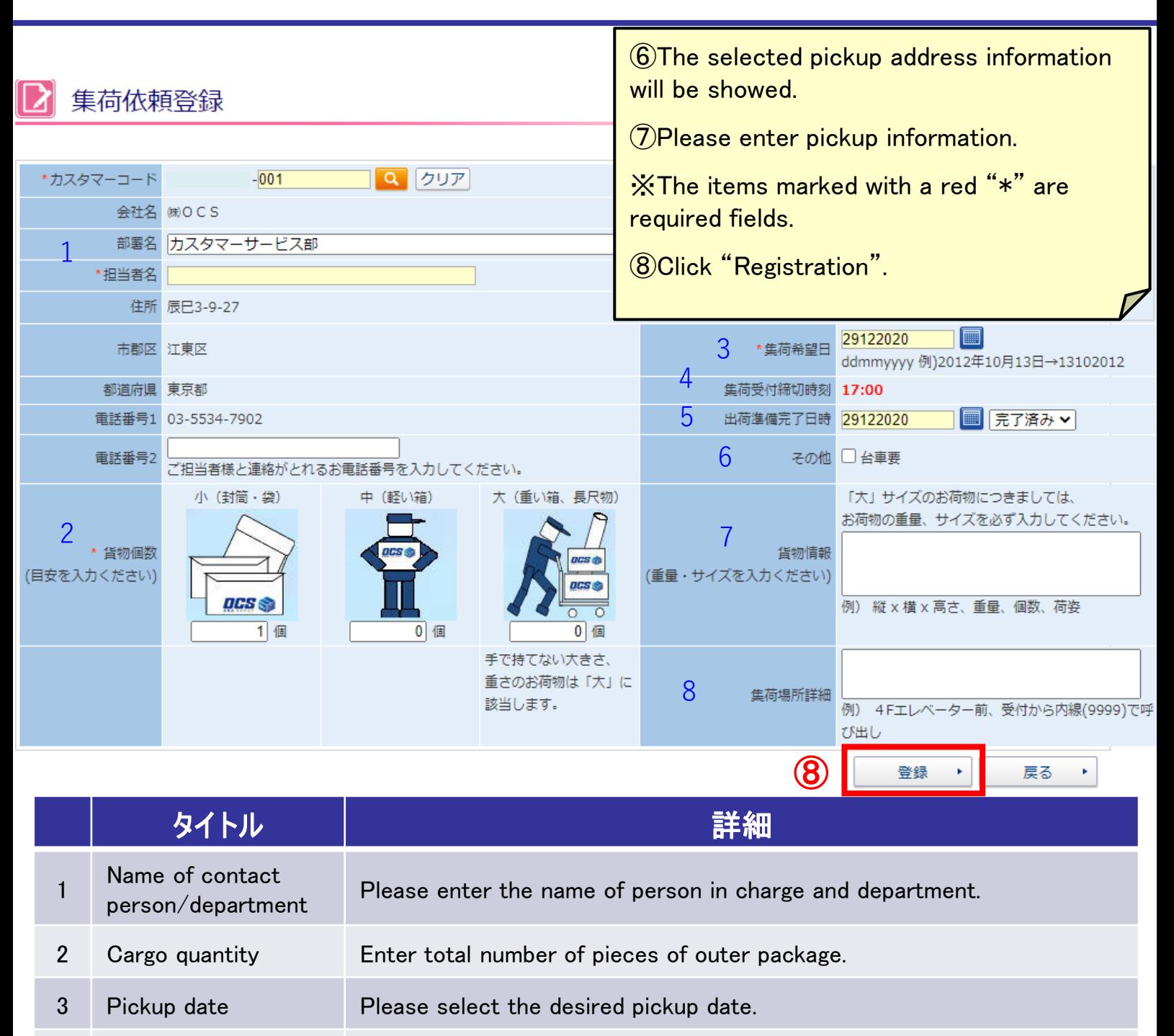

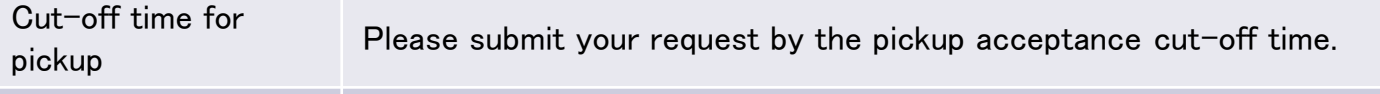

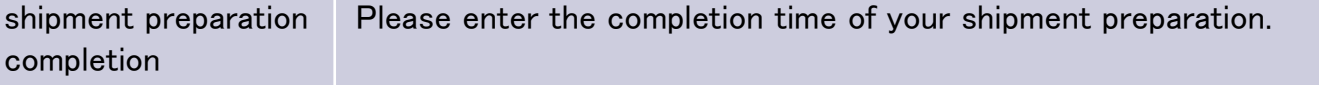

6 Other Please check in the checkbox if a cart is needed for pickup.

7 Cargo information For large size shipments, be sure to enter the weight and size.

Please enter any additional information for pickup.

8 Pickup location details If you want to have a pickup sent to a new address, please contact OCS.

#### **Pickup Order**

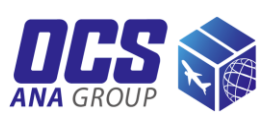

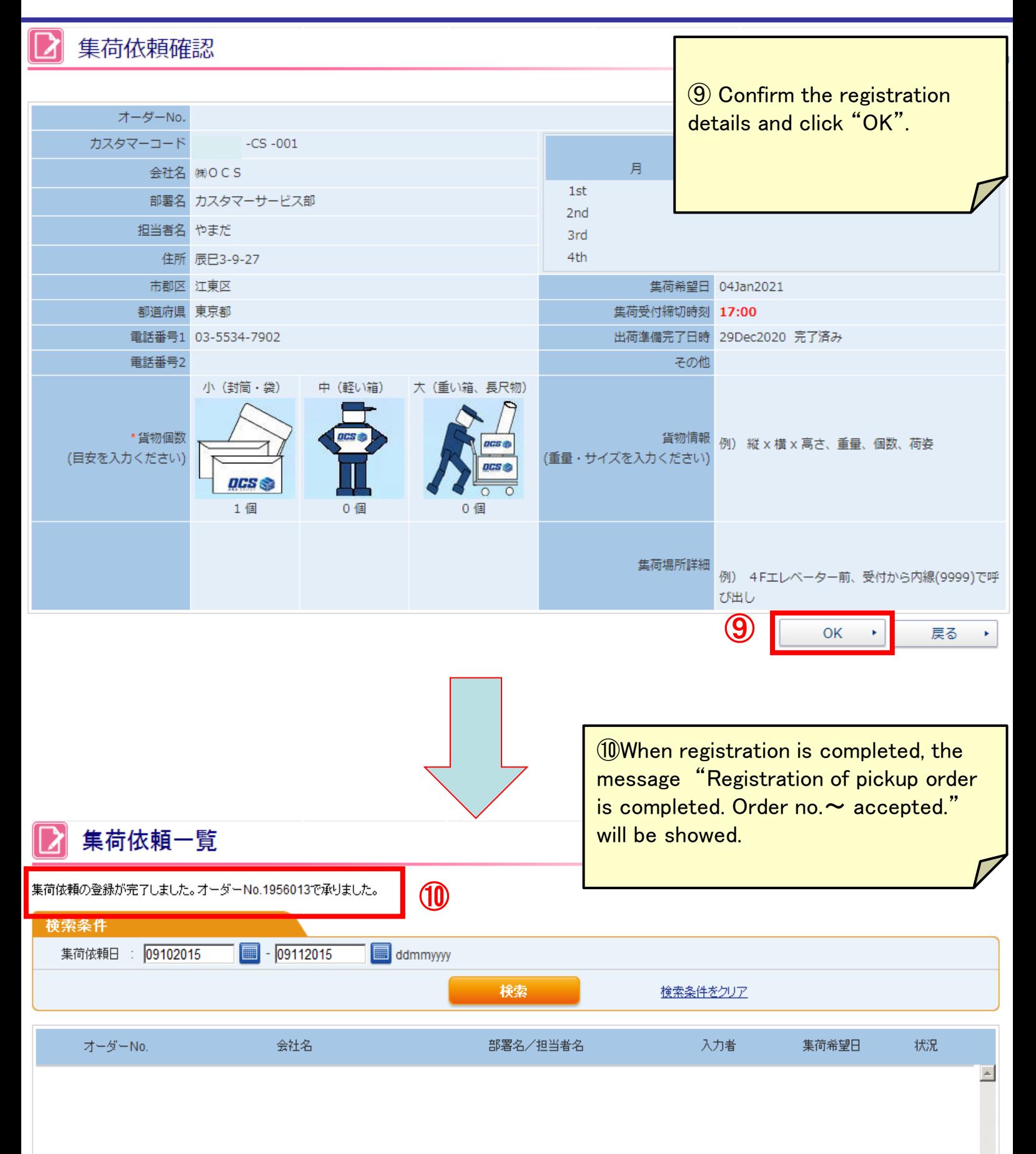

### **Pickup Order**

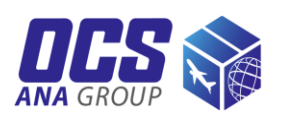

You can check the details or cancel the registered request from the "Pickup request list".

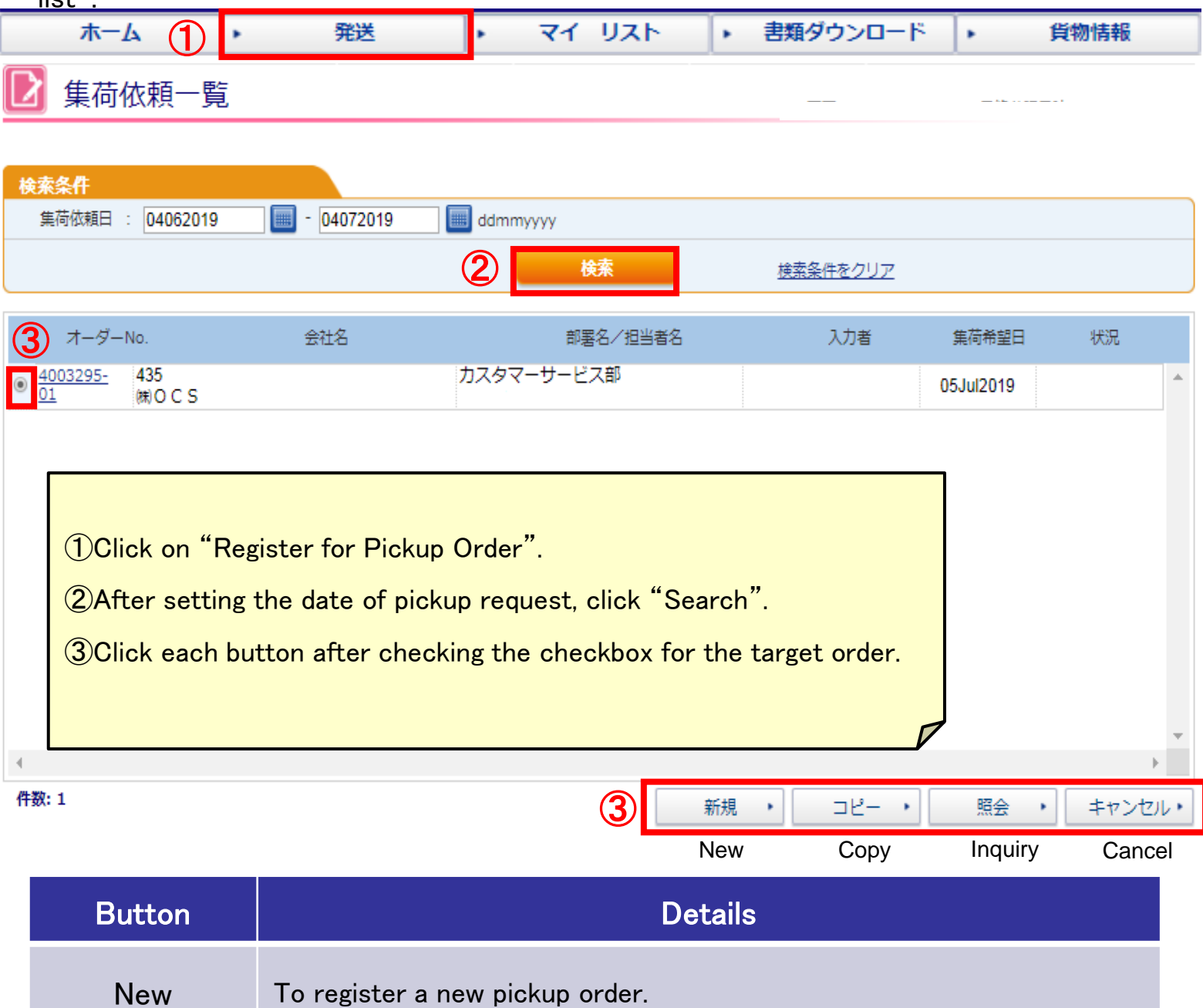

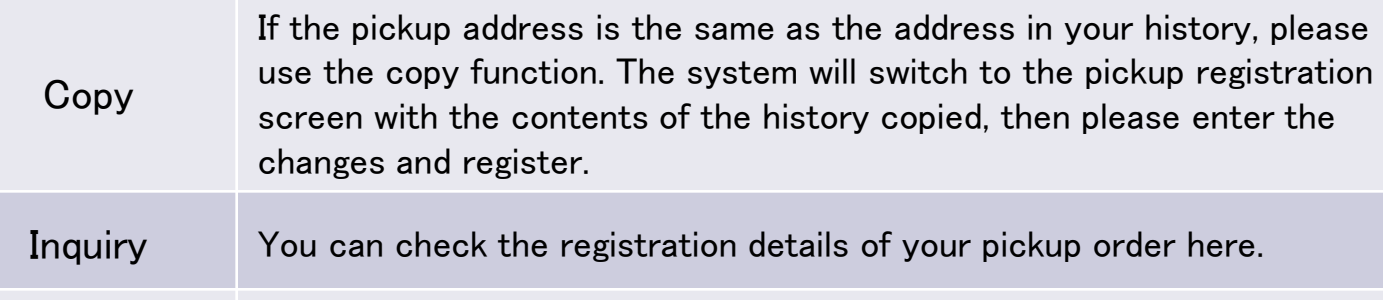

**Cancel** If you want to cancel your pickup order, please use the cancel function here. Clicking the "Cancel" button, then the system will switch to the confirmation screen. After confirming the contents, please click "Yes" button to cancel the order.

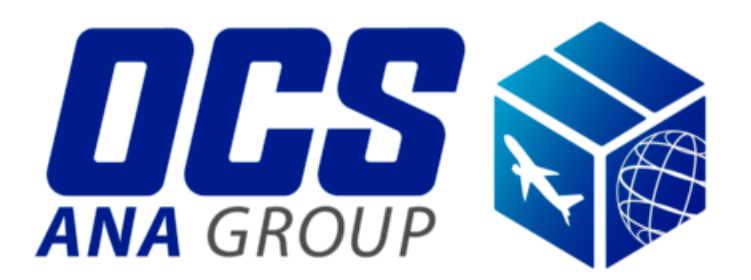